# **Guia do Usuário do Dell Display Manager**

## **Visão Geral**

O Dell Display Manager é um aplicativo do Windows usado para gerenciar um monitor ou um grupo de monitores. Permite ajuste manual da imagem exibida, designação de configurações automáticas, gestão de energia, rotação de imagem e outros recursos nos modelos Dell selecionados. Um vez instalado, o Dell Display Manager executará cada vez que o sistema iniciar e colocará seu ícone na bandeja de notificação. As informações sobre monitores conectados ao sistema estão sempre disponíveis passar o mouse sobre o ícone na bandeja de notificação.

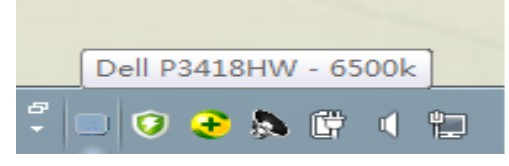

**NOT**A**:** Gerenciador de Monitor Dell precisa usar o canal DDC/CI para comunicar com o seu monitor. Assegure-se de que o DDC/CI esteja ativado no menu como mostrado abaixo.

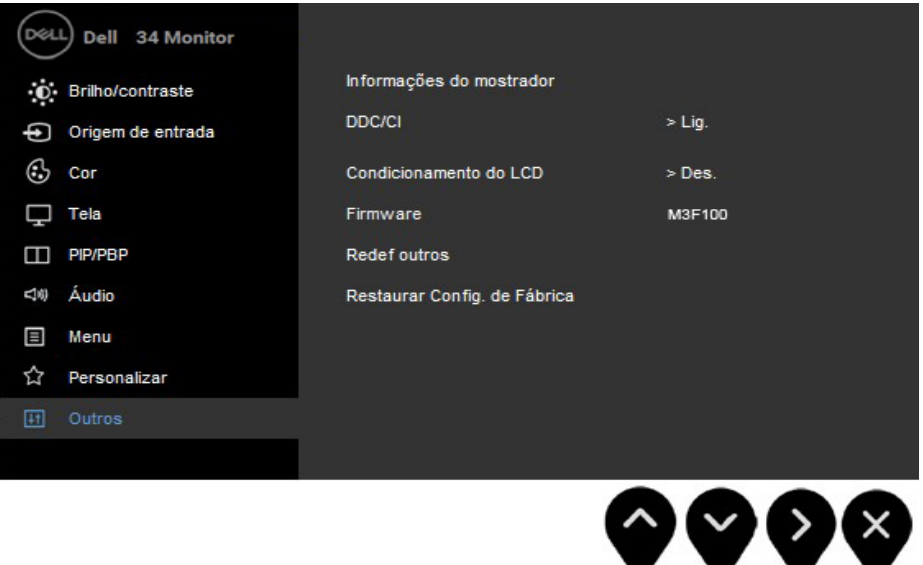

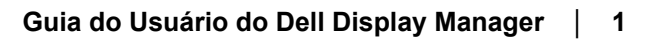

### **Usando a Caixa de Diálogo de Configurações Rápidas**

Clicar na bandeja de notificação do Dell Display Manager abre a caixa de diálogo de Configurações Rápidas. Quando mais de um modelo Dell suportado está conectado ao sistema, um monitor alvo específico pode ser selecionado usando o menu fornecido. A caixa de diálogo de Configurações Rápidas permite ajuste conveniente dos níveis de Brilho e Contraste do monitor, Modos Predefinidos podem ser manualmente selecionados ou definidos como Modo Automático, e a resolução de tela pode ser alterada.

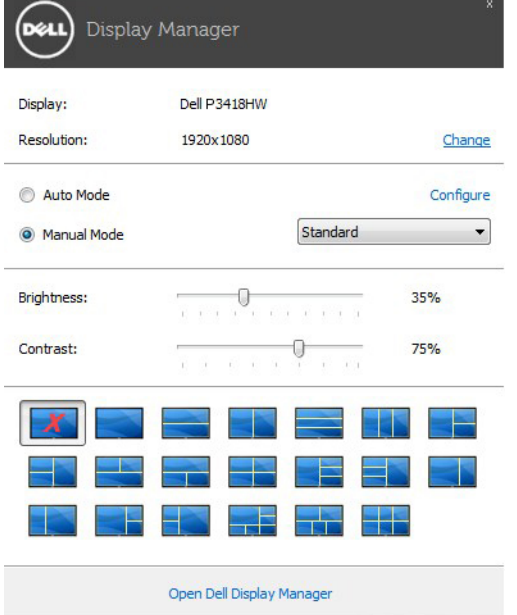

A caixa de diálogo de Configurações Rápidas também fornece acesso à interface do usuário avançada do Dell Display Manager que é usada para ajustar funções Básicas, configurar Modo Automático e acessar outros recursos.

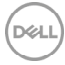

#### **Funções de Exibição Básicas de Configuração**

Um Modo Predefinido para o monitor selecionado pode ser manualmente aplicado usando o menu na guia Básico. Alternativamente, o Modo Automático pode ser habilitado. O Modo Automático faz com que seu Modo Predefinido preferido seja aplicado automaticamente quando aplicativos específicos estão ativos. Uma mensagem na tela momentaneamente exibe o Modo Predefinido atual quando ele mudar.

O Brilho e Contraste selecionados do monitor podem também ser diretamente ajustados pela quia Básico.

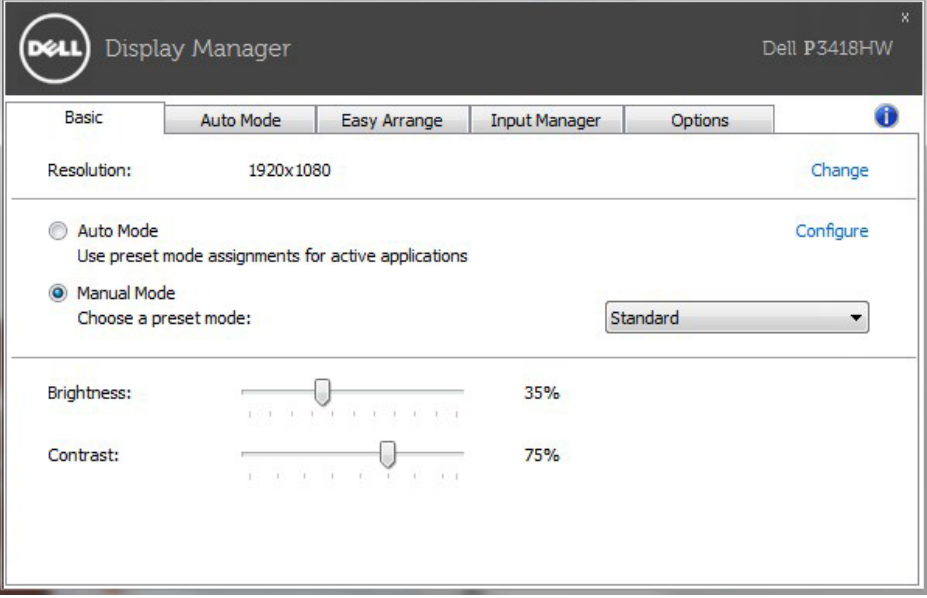

**D&L** 

#### **Designando Modos Predefinidos aos Aplicativos**

A guia Modo Automático permite que você associe um Modo Predefinido específico com um aplicativo específico, e aplique-o automaticamente. Quando o Modo Automático está habilitado, o Dell Display Manager automaticamente alternará o Modo Predefinido correspondente sempre que o aplicativo associado estiver ativado. O Modo Predefinido designado para um aplicativo particular pode ser o mesmo em cada monitor conectado, ou pode variar de um monitor para o próximo.

O Dell Display Manager é pré-configurado para muitos aplicativos populares. Para adicionar um novo aplicativo à lista de designação, simplesmente arraste o aplicativo da área de trabalho, Menu de Início do Windows ou outro lugar e solte-o na lista atual.

**NOTA:**As designações do Modo Predefinido mirando arquivos em lote, scripts, e carregadores, bem como arquivos não executáveis como arquivos zip ou arquivos compactados, não são suportadas e não serão efetivas.

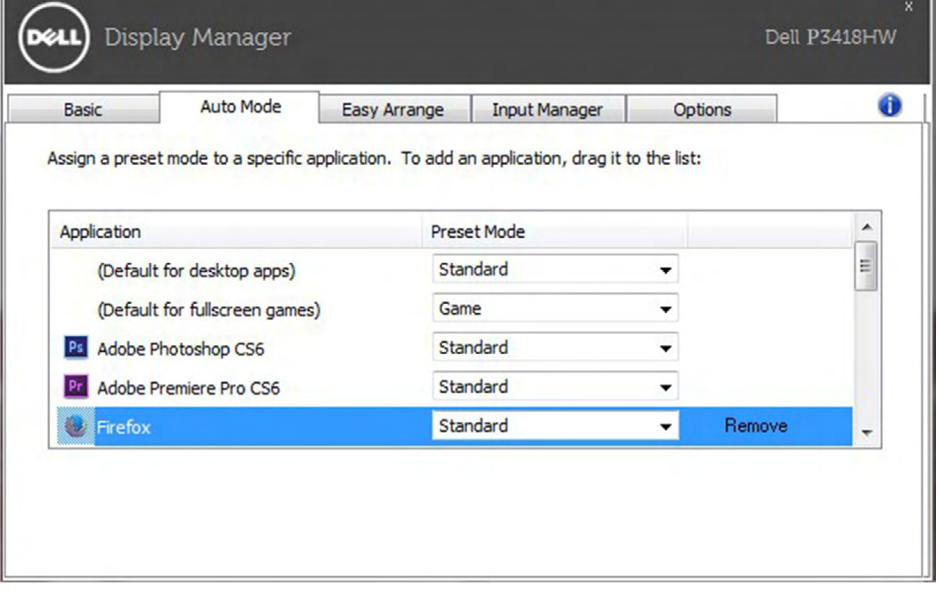

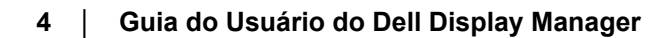

**DEL** 

#### **Fácil disposição do Layout da janela de seu monitor**

Nos monitores Dell suportados, a guia **Easy Arrange (Disposição fácil)** permitelhe facilmente ordenar as janelas abertas em um dos layouts predefinidos, arrastando-as para as zonas. Para criar um layout personalizado, ordene as janelas abertas e depois clique em **Save (Salvar)**.

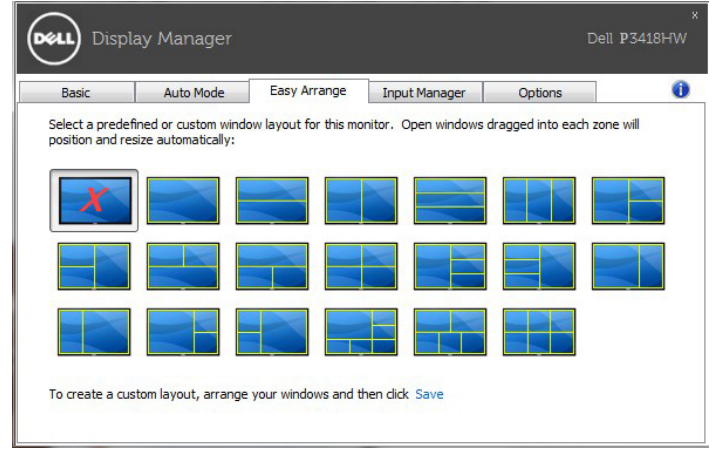

#### **Gerenciando Múltiplas Entradas de Vídeo**

O guia Input Manager oferece maneiras convenientes para que você gerencie múltiplas entradas de vídeo conectadas ao seu monitor Dell. Ele facilita a troca entre as entradas durante o seu trabalho com múltiplos computadores.

Todas as portas de entrada de vídeo disponíveis ao seu monitor estão listadas. Você pode dar um nome desejado para cada entrada. Salve as suas mudanças depois do editamento.

Você pode definir uma tecla de atalho para trocar rapidamente para a sua entrada favorita e uma outra tecla de atalho para trocar rapidamente entre duas entradas se você trabalha frequentemente entre elas.

D61

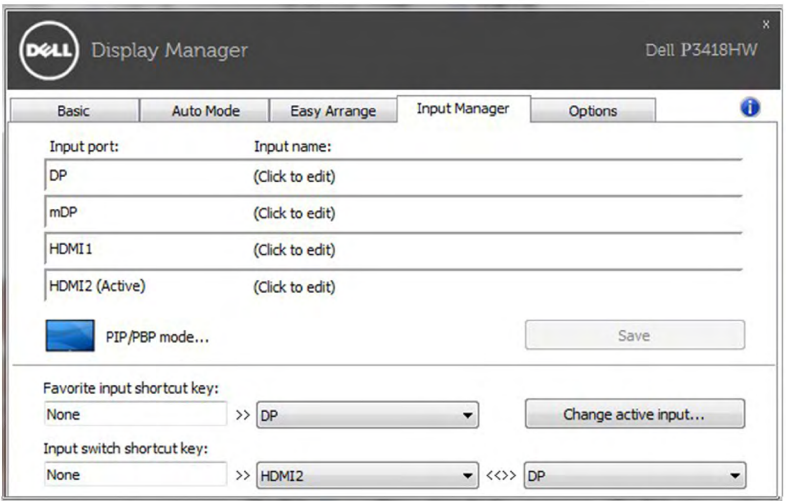

Você pode usar a lista suspensa para trocar para qualquer fonte de entrada.

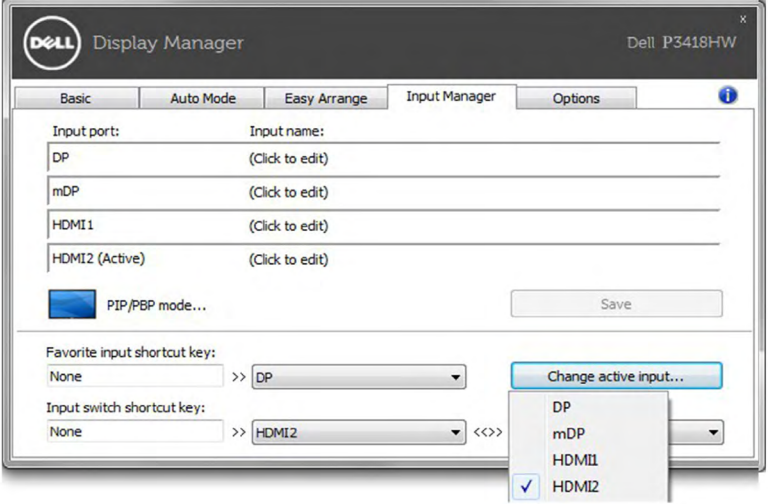

**NOTA:**DDM se comunica com o seu computador até mesmo quando o monitor estiver exibindo o vídeo de um outro computador. Você pode instalar DDM no PC que você usa frequentemente e pode controlar a troca de entrada a partir dele. Você também pode instalar DDM em outros PCs conectados ao monitor.

DELI

Clique no botão de seleção **PIP/PBP mode (Modo PIP/PBP)** para selecionar a configuração PIP/PBP.

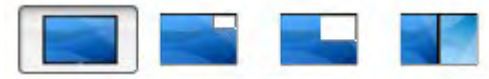

Você pode ajustar o PIP/PBP (Imagem em Imagem/Imagem por Imagem) de **Off (Desligado)** para **PIP Small (PIP pequeno), PIP Large (PIP grande)**, ou **PBP Fill (Preencher PBP).**

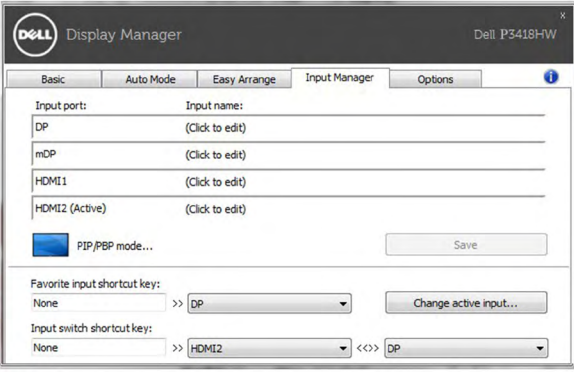

Você pode selecionar as entradas de vídeo para sua janela principal e subjanela. Salve sua alteração após sua seleção.Você pode definir uma tecla de atalho para trocar rapidamente as entradas de vídeo entre a janela principal e a subjanela.

Clique no botão **Video swap (Troca de vídeo)** ou use a **Video swap shortcut key (Tecla de atalho Troca de vídeo)** para trocar as entradas de vídeo entre a janela principal e a subjanela.

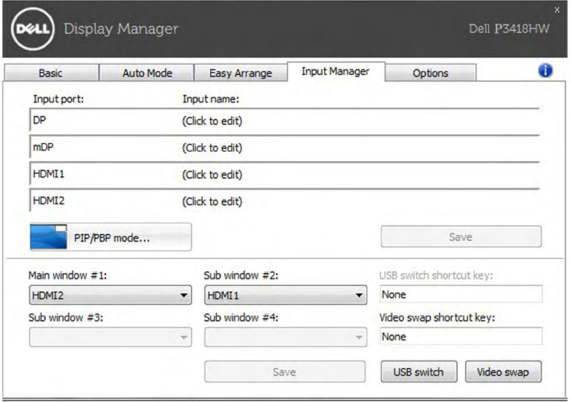

#### **Aplicando Recursos de Conservação de Energia**

Em modelos Dell suportados, o guia Optionsestará disponível para oferecer opções de conservação de energia PowerNap. Quando a proteção de tela é ativada, o Brilho do monitor pode ser automaticamente definido para o nível mínimo ou o monitor pode ser colocado para dormir para economizar energia adicional.

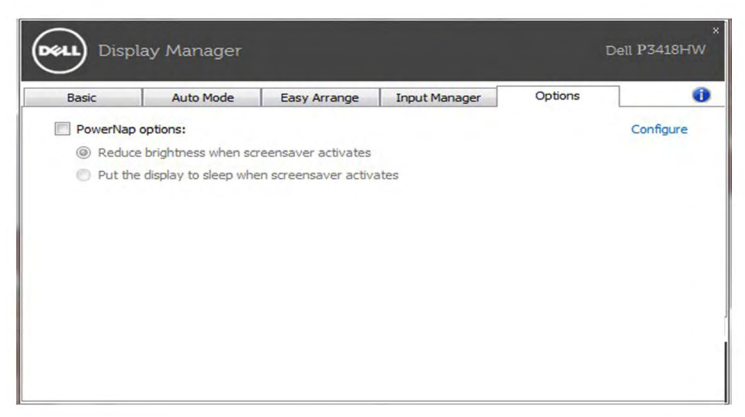

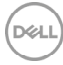

### **Solução de problemas**

Se DDM não conseguir funcionar com o seu monitor, DDM mostrará o ícone abaixo na sua bandeja de notificação.

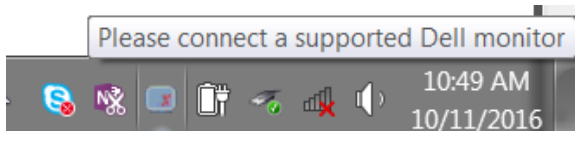

Clique no ícone, DDM mostrará uma mensagem de erro mais detalhada.

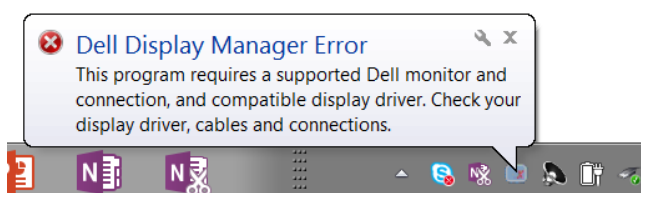

Por favor note que o DDM funciona somente com os monitores da marca Dell. DDM não suporta monitores de outros fabricantes.

Se DDM não consegue detectar e/ou comunicar com um monitor Dell suportado, tome as seguinte ações para resolver o problema:

- **1.** Assegure-se de que o cabo de vídeo esteja corretamente conectado ao seu monitor e seu PC, especialmente os conectores que devem estar firmemente inseridos na posição.
- **2.** Verifique o OSD do monitor para assegurar-se de que o DDC/CI esteja ativado.
- **3.** Assegure-se de ter o controlador de monitor correto e mais recente do vendedor de gráficos (Intel, AMD, NVidia, etc). Controlador de monitor é frequentemente a causa da falha de DDM.
- **4.** Remova quaisquer estações de ancoragem ou extensões de cabo ou convertedores entre o monitor e a porta de gráficos. Algumas extensões, concentradores ou convertedores baratos podem não suportar DDC/CI corretamente e o DDM pode falhar. Atualize o controlador de tal dispositivo se a última versão estiver disponível.
- **5.** Reinicie o seu sistema.

DDM pode não funcionar co os monitores abaixo:

- Os modelos de monitores Dell anteriores ao ano 2013 e as séries D dos monitores Dell. Você pode consultar os sites de web do Suporte de Produto Dell para obter mais informações
- Monitores para jogos usando a tecnologia sincronização-G com base Nvidia
- Monitores virtuais e sem fio não suportam DDC/CI

DØL

• Em alguns dos modelos antigos dos monitores DP 1.2, pode ser necessário desativar o MST/DP 1.2 usando o OSD do monitor.

Se o seu PC estiver conectado na Internet, você será solicitado com uma mensagem quando uma versão mais nova do aplicativo DDM estiver disponível. Recomenda-se de baixar e instalar o aplicativo DDM mais recente.

Você pode verificar também a nova versão fazendo um clique direito no ícone DDM e mantendo pressionado a tecla 'shift' ao mesmo tempo.

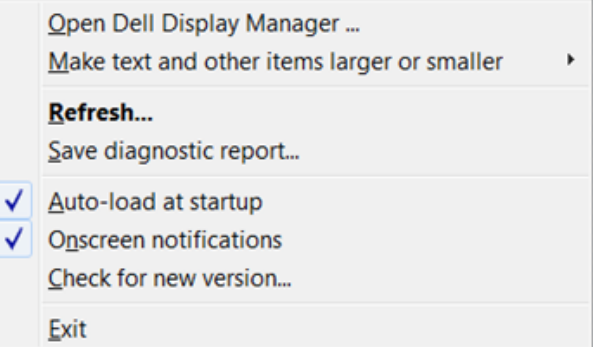

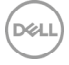